# McIDAS-V Tutorial Importing Data from Text Files updated June 2012 (software version 1.2)

McIDAS-V is a free, open source, visualization and data analysis software package that is the next generation in SSEC's 35-year history of sophisticated McIDAS software packages. McIDAS-V displays weather satellite (including hyperspectral) and other geophysical data in 2- and 3-dimensions. McIDAS-V can also analyze and manipulate the data with its powerful mathematical functions. McIDAS-V is built on SSEC's VisAD and Unidata's IDV libraries, and contains "Bridge" software that enables McIDAS-X users to run their commands and tasks in the McIDAS-V environment. The functionality of SSEC's HYDRA software package is also being integrated into McIDAS-V for viewing and analyzing hyperspectral satellite data.

More training materials are available on the McIDAS-V webpage and in the Getting Started chapter of the McIDAS-V User's Guide, which is available from the Help menu within McIDAS-V. You will be notified at the startup of McIDAS-V when new versions are available on the McIDAS-V webpage http://www.ssec.wisc.edu/mcidas/software/v/.

If you encounter an error or would like to request an enhancement, please post it to the McIDAS-V Support Forums - http://www.ssec.wisc.edu/mcidas/forums/. The forums also provide the opportunity to share information with other users.

This tutorial assumes that you have McIDAS-V installed on your machine, and that you know how to start McIDAS-V. If you can not start McIDAS-V on your machine, you should follow the instructions in the document entitled *McIDAS-V Tutorial – Installation and Introduction*.

## **Terminology**

There are two windows displayed when McIDAS-V first starts, the **McIDAS-V Main Display** (hereafter **Main Display**) and the **McIDAS-V Data Explorer** (hereafter **Data Explorer**).

The **Data Explorer** contains three tabs that appear in bold italics throughout this document: *Data Sources***,**  *Field Selector*, and *Layer Controls*. Data is selected in the *Data Sources* tab, loaded into the *Field Selector*, displayed in the **Main Display**, and output is formatted in the *Layer Controls*.

Menu trees will be listed as a series (e.g. *Edit ->Remove ->All Layers and Data Sources*).

Mouse clicks will be listed as combinations (e.g. *Shift+Left Click+Drag*).

#### **Plotting Point Observations from a text file**

Page 2 of 5

- 1. Remove all layers and data sources from the previous displays.
- 2. If there is more than one tab, close the extra tabs by clicking the "X" in the right corner of the tabs.
- 3. Add the data from the *<local path>/*/**Point/text/N18\_N\_2009\_090\_12\_03.asci** file.
	- a. In the *Data Sources* tab of the **Data Explorer**, open the *General -> Files/Directories* chooser.
	- b. In the **Data Type** field, choose **Text Point Data files**.
	- c. Navigate to the *<local path>/Point/text/N18\_N\_2009\_090\_12\_03.asci* file. Click **Add Source**.
- 4. Define the field names and units.
	- a. In the **Point Data** window, select **Space** for the **Delimiter**.
	- b. Under **Start line**, click the down arrow once to skip over the header line.
	- c. In the lower panel of the **Point Data** window, fill in the fields exactly as shown below. Do not use the pull down menus, as the choices are very limited.

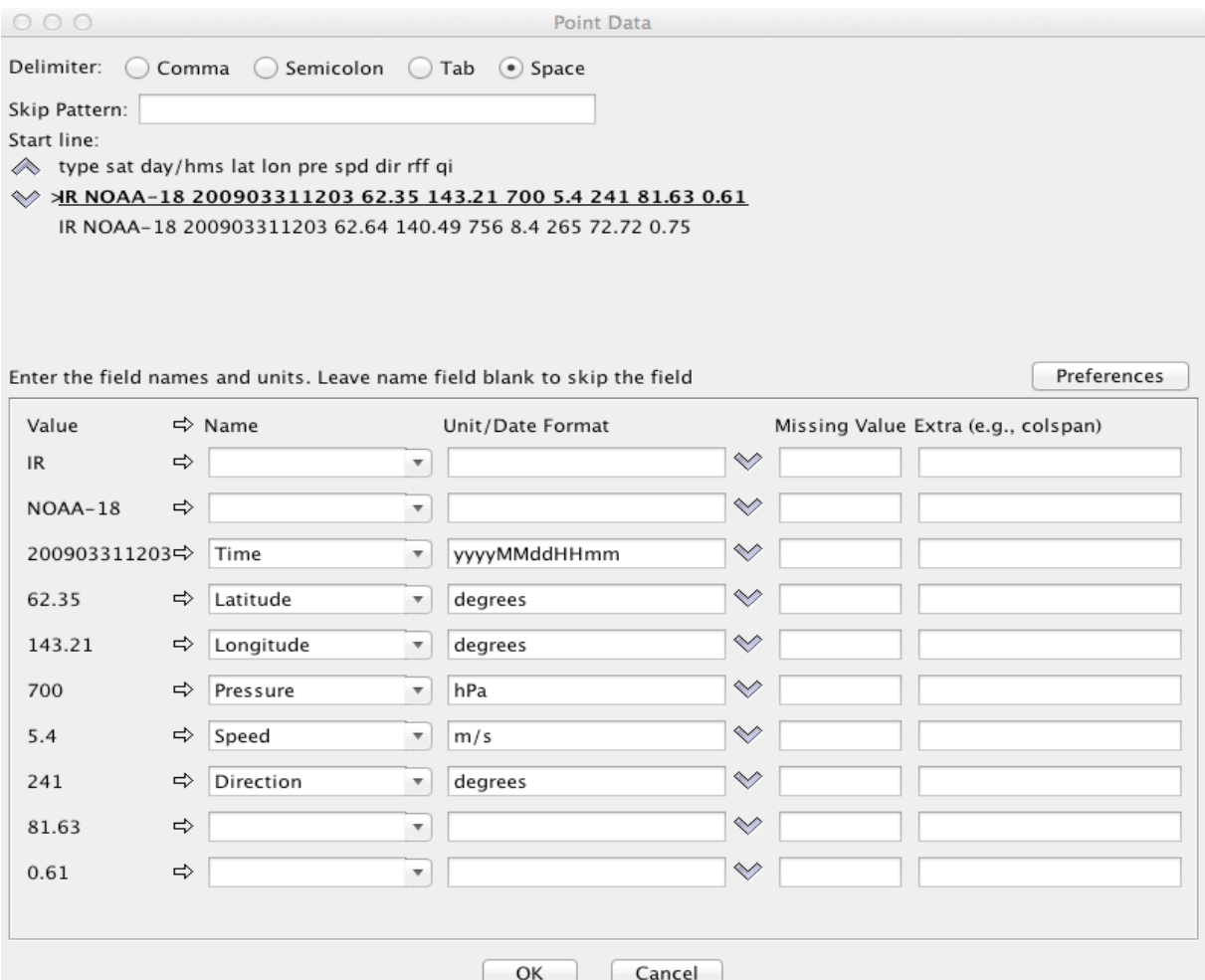

- d. Select *Preferences->Save Current*. Enter **PWinds** for the **Name** and click **OK**.
- e. Click **OK** at the bottom of the **Point Data** window.
- 5. Create a Layout Model for the display.
	- a. In the *Field Selector*, select *Point Data* in the **Fields** panel.
	- b. In the lower-right panel, click the *Layout Model* tab and click the down arrows to select **Location**. Click the down arrows again and select **Edit**. This will open the **Layout Model Editor**.
	- c. In the left panel of the **Layout Model Editor**, click **Windbarb**. *Left-click* in the window to place the windbarb object. Drag to the center of the box.
	- d. In the *Display* tab of the **Properties Dialog – WindBarb Symbol** window, click the down arrow for **U or windspeed parameter**. Select *Current Fields->N18\_N\_2009\_090\_12\_03.asci->Speed*.
	- e. Click the down arrow for **V or direction parameter**. Select *Current Fields->N18\_N\_2009\_090\_12\_03.asci->True Heading Angle – Direction*. Click **OK**.
	- f. In the left panel of the **Layout Model Editor**, click **Value**. *Left-click* in the window to place the value object. Drag the object to above the Windbarb.
	- g. In the *Display* tab of the **Properties Dialog – Value Symbol** window, click the down arrow for P**arameter**. Select *Current Fields->N18\_N\_2009\_090\_12\_03.asci->Pressure - Pressure*. Under **Unit**, select **hectoPascals**; click on **Foreground Color** box and select a yellow color. Click **OK**.
	- h. Select *File->Save As*, and enter **PWinds** for the **Layout Model name**. Click **OK**. Close the **Layout Model Editor** window.
- 6. Create the display.
	- a. In the lower-right panel of the *Field Selector*, click the *Layout Model* tab. Click the down arrows to and select **PWinds**.
	- b. Click **Create Display**. The default display is a world projection with wind barbs and pressures plotted. As you zoom in you will see more stations appear in the plot.

### **Displaying image data from a text file**

- 7. Remove all layers and data sources from the previous displays.
- 8. If you have created more than one tab, close the extra tabs by clicking the "X" in the right corner of the tabs.
- 9. Add the data source for the *<local path*>**/**/**Radar/text/RADAR.ASCII** file.
	- a. In the *Data Sources* tab of the **Data Explorer**, open the *General -> Flat files* chooser.
	- b. Click **Open File** icon next to **File** field.
	- c. Navigate to the *<local path*>**/Radar/text/ RADAR.ASCII** file.
	- d. In the **Dimensions** section of the **Properties** panel, enter **1200** for **Elements** and **1198** for **Lines**.
	- e. In the **Navigation** section, ensure **Files** is selected. Click the **Open File** icon for **Latitude** and navigate to the *<local path>/Radar/text/ RADAR.LAT* file. Click the **Open File** icon for **Longitude** and navigate to the *<local path>/Radar/text/ RADAR.LON* file. Change the **Scale** value to **100** and check the **East positive** box.
	- f. In the **Format** section, select **ASCII**.
	- g. Click **Add Source**.

10. Display the radar data.

- a. In the **Fields** panel of the *Field Selector* tab, click key icon next to **RADAR.ASCII** to expand the field and select *Flat data*.
- b. Click **Create Display**. The default display is a world projection, but this data is only over Oklahoma in the south-central United States. Pan and zoom to Oklahoma. In the **Legend**, right click on the gray scale color bar and select **Radar->Base Reflectivity 16 Levels**.

# **Zooming, Panning, and Rotating Controls**

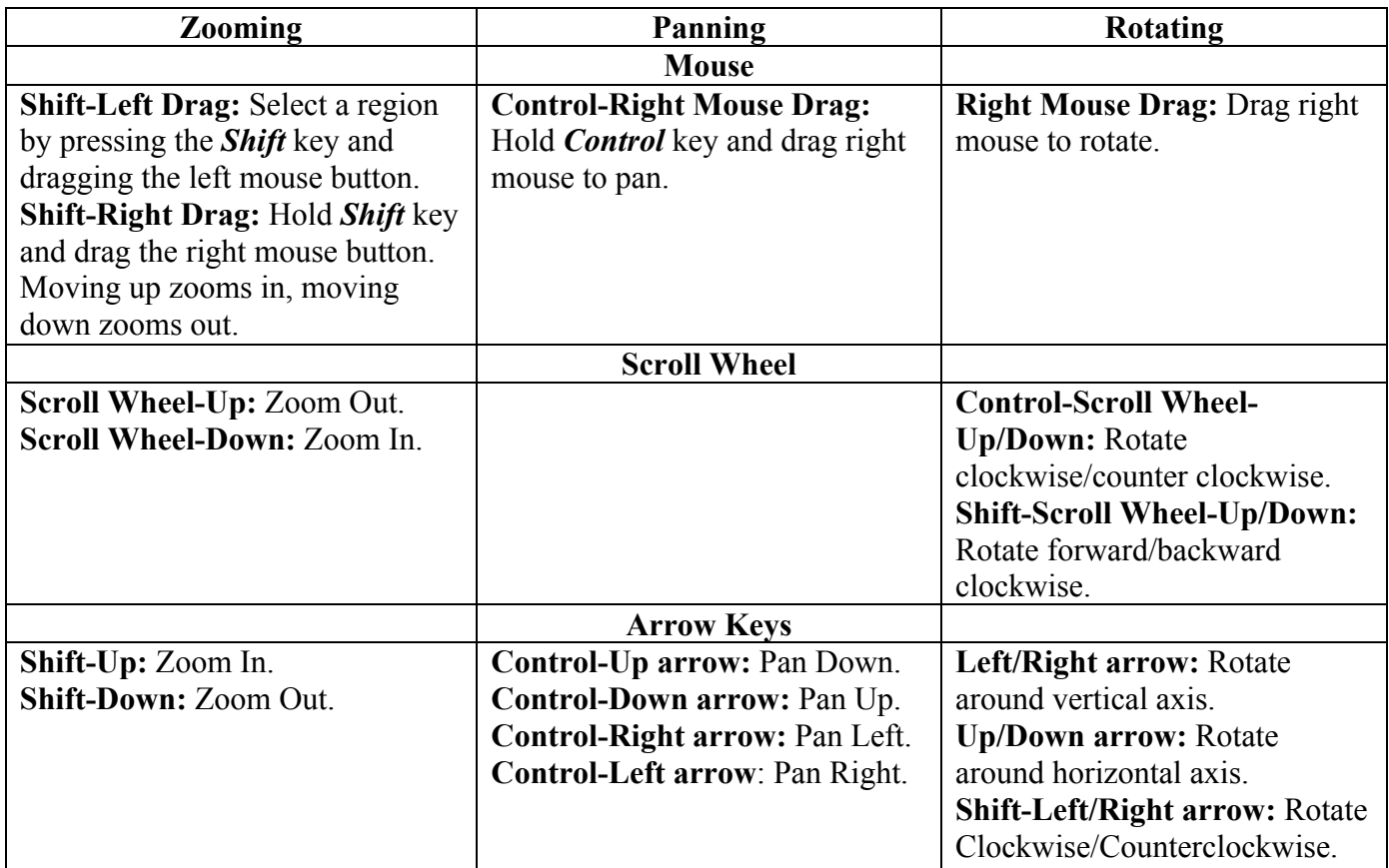